# Department of Agricultural Marketing

# **Application to grant Commission-Agent License**

#### Step 1: Enter the login details

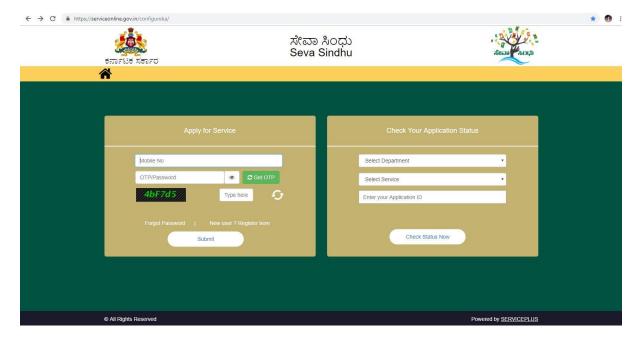

Step 2 : Citizen Login will be displayed

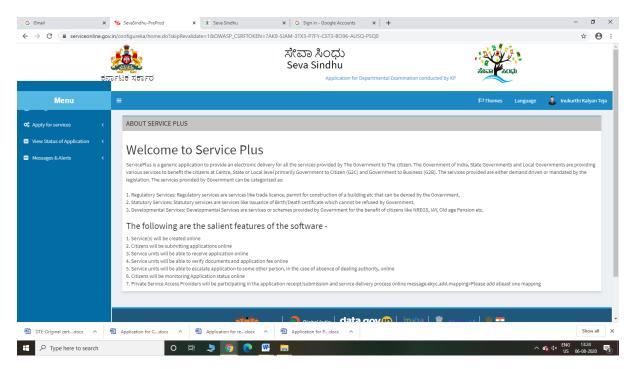

Step 3: Search the required service and click to open

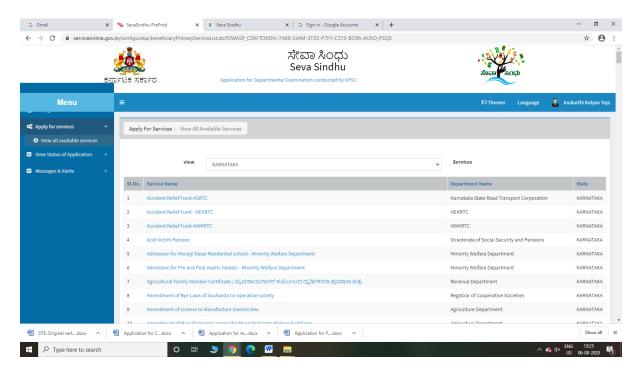

Step 4: Fill the Applicant Details & Photocopies details

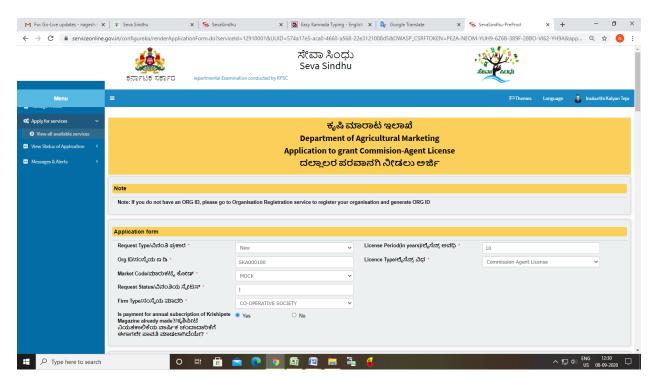

Step 5: Enter the OTP and verify mobile Number and Validate

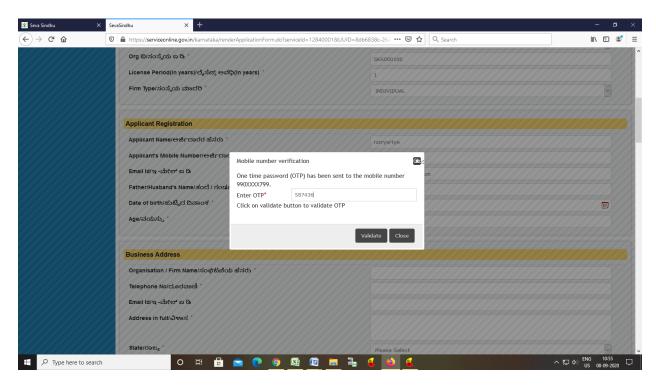

Step 6 : Click on I agree checkbox and fill the Captcha Code as given & Submit

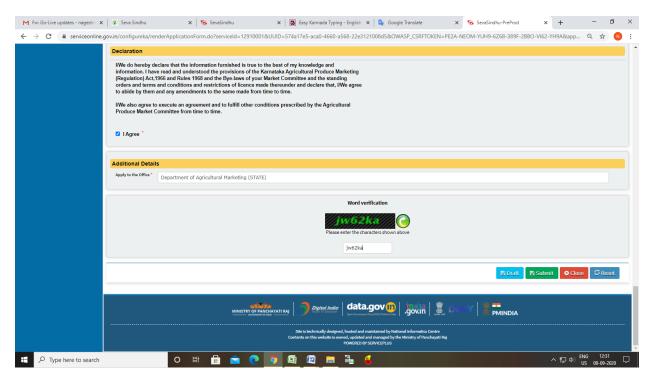

## Step 7: A fully filled form will be generated for user verification

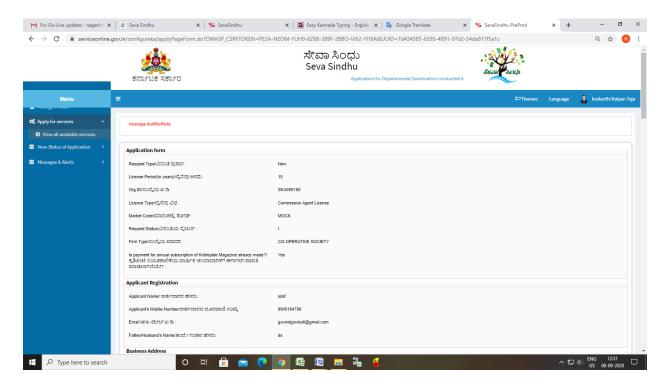

### Step 8: Click on Attach Annexure

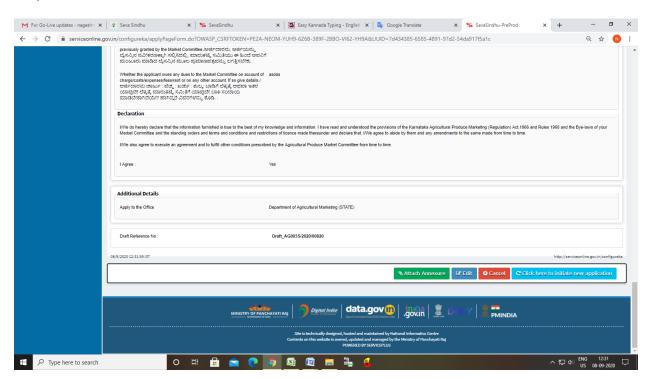

Step 9: Attach the annexures and save them

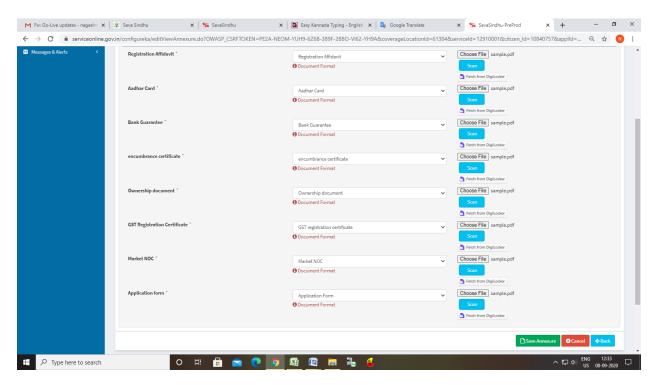

Step 10: Saved annexures will be displayed

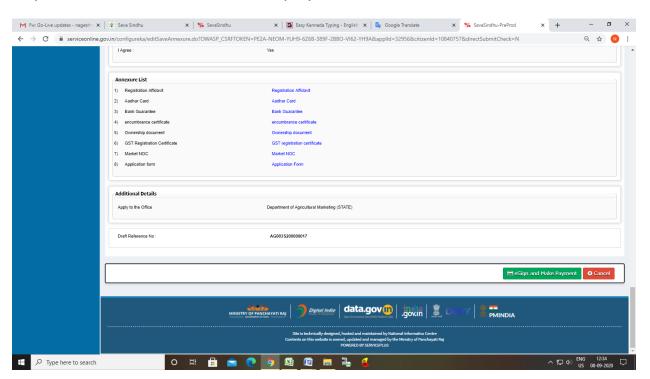

Step 11: Click on e-Sign and proceed

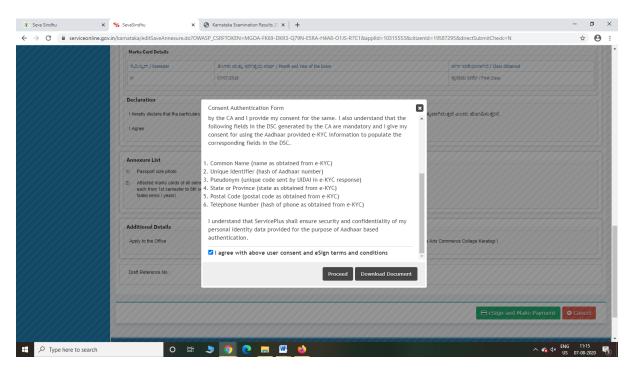

Step 12: eSign page will be displayed. Fill Aadhar number to get OTP and proceed to payment

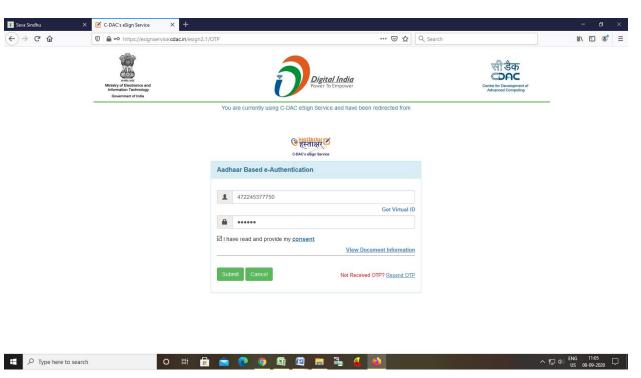

Step 13: Click on Make Payment and proceed

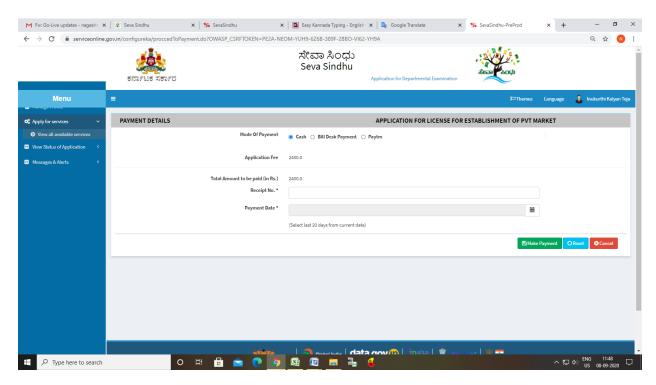

Step 14: After Payment is Successful, acknowledgement will be generated

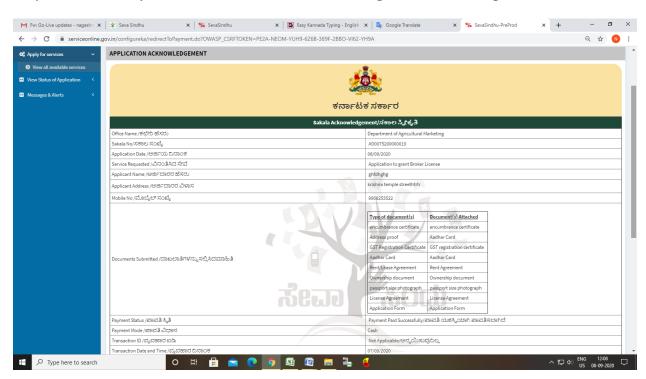